Secțiunea Outgoing Applications <https://erasmus.upb.ro/login> Mini-ghid de informare Biroul Erasmus+

**Erasmus+ UPB** 

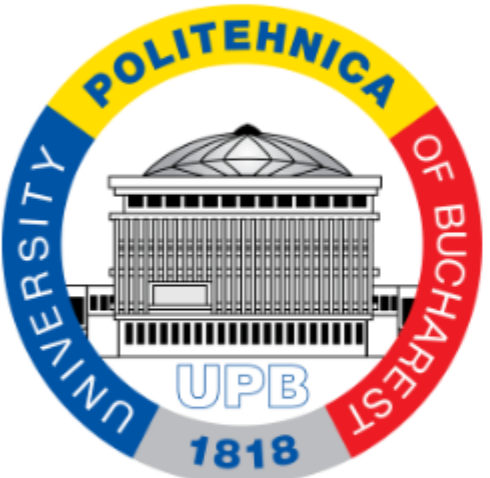

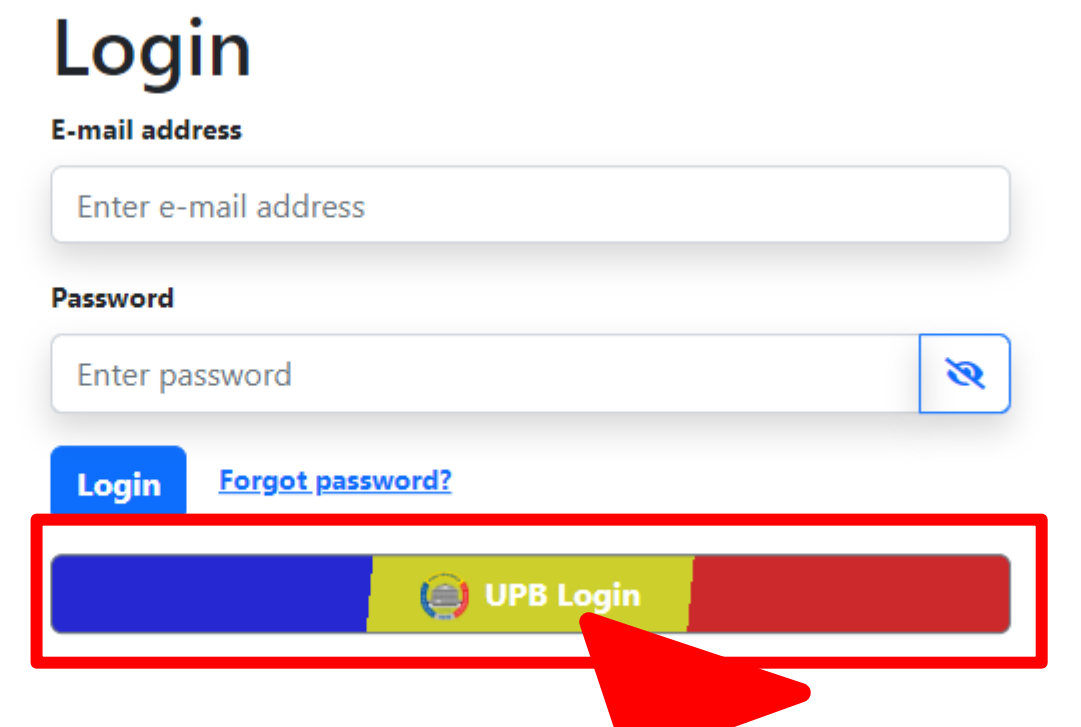

Începând cu octombrie 2023 studenții candidați trebuie să se autentifice pe platforma Erasmus.upb.ro pentru a participa la selecție.

- 1. Aceștia trebuie să acceseze linkul platformei: <https://erasmus.upb.ro/login>
- Să apese pe UPB Login.
- Să se autentifice cu credențialele instituționale.

## Previzualizare cont Responsabil E+ facultate

**A** Erasmus UPB **Incoming applications Outgoing applications** & Users m Universities A Add user  $+$  Add university **隔 lias <sup>1</sup>** Help

Candidaturile studenților pot fi vizualizate în secțiunea **Outgoing Applications.** Tot în această secțiune puteți descărca raportul (document Excel) cu toate candidaturile studenților. Informații pe care le puteți pune la dispoziția membrilor Comisiei de Selecție. Pași în vederea validării aplicațiilor: 1. Verificarea aplicațiilor (informațiilor completate de studenți). 2. Validarea aplicațiilor prin actualizarea Statusului. 3. Alocarea destinației acceptate. 4. Acordarea punctajului final (0 – 100), după evaluarea prin interviu. 5. Transmiterea feedback-ului dacă este cazul. 6. SAVE (actualizarea datelor). 7. SUBMIT (etapa finală - nu se mai pot face modificări).

## Previzualizare cont student (1)

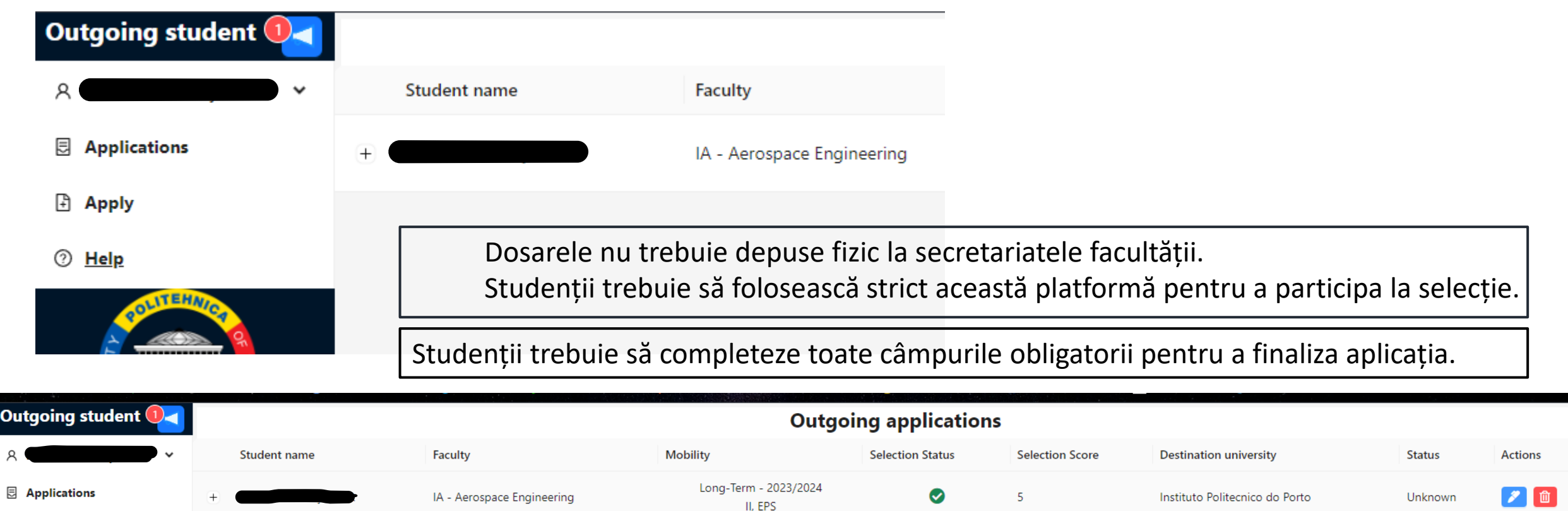

how application

 $10/page$ 

 $\langle 1 \rangle$ 

**Apply** <sup>1</sup> Help

 $\mathbf{o}$ 

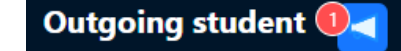

 $\check{ }$ 

## $\quad \hfill \Box$  Applications

**Apply** 

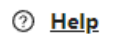

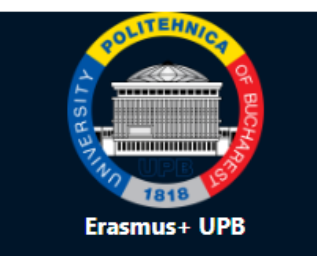

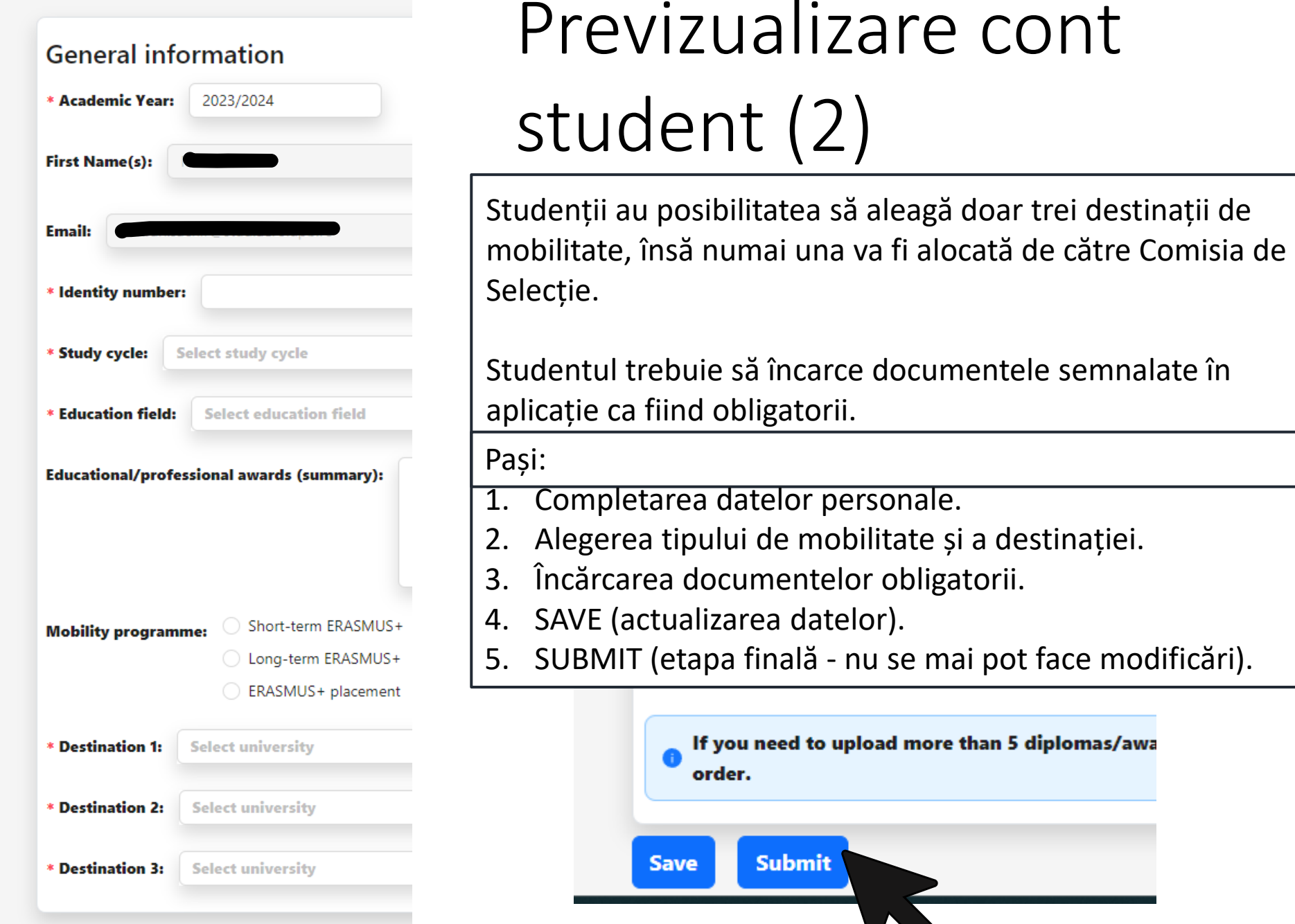